# **パソコン超初心者入門**

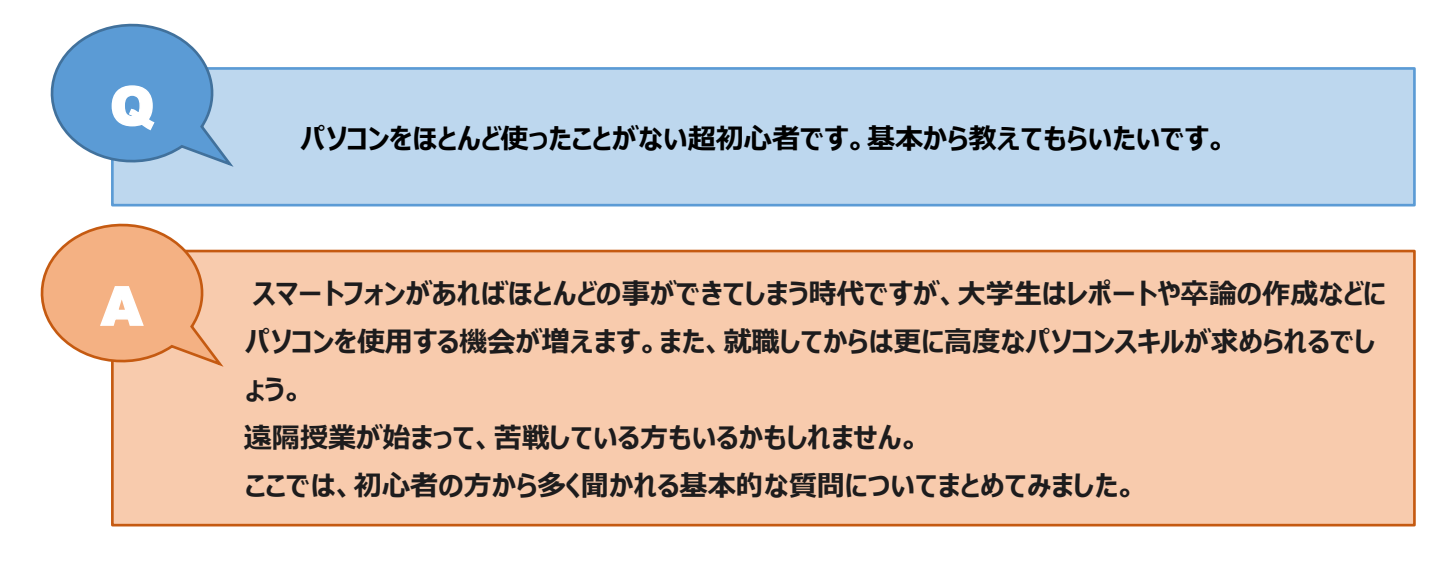

## **◆OS(オーエス)とは何ですか?**

OS(オーエス)とは、コンピューターを動かすためのソフトウェアのことです。

Microsoft 社の Windows と Apple 社の Mac に搭載されている Mac OS が有名です。

他に Google の Chrome OS などがあります。

【便利ノート】

自分のパソコンの OS のバージョンを調べる方法

<Windows の場合>[スタート] | + ポタン > [設定] ◆ [システム] > [バージョン情報] の順に選択します。

## ◆ブラウザとは何ですか?

ブラウザとはインターネットのウェブページなどを閲覧するためのソフトです。

Microsoft Edge、Google Chrome、Firefox、Safari などがあります。

パソコンには最初からブラウザが入っており、多くの方はこれらを使ってインターネットが使えているというわけです。

【便利ノート】

<ブラウザでできること>

・ブックマーク→よく見る WEB サイトや気に入った WEB サイトをブックマーク登録しておくと、その WEB サイトの URL を毎回入力 しなくても簡単にアクセスできるようになります。

・検索サイト→ブラウザを使って任意のキーワードでインターネット上から閲覧したいページを探すツールです。

```
 代表的な検索サイト Google(グーグル)/yahoo(ヤフー)/bing(ビング)など
```
## **◆Office(オフィス)とはなんですか?**

Office(オフィス)とは、マイクロソフト社が販売するソフトウェア「Microsoft Office」を省略した言い方です。

ワープロソフトの「Word」、表計算ソフトの「Excel」、発表の時に使うプレゼンテーションソフトの「PowerPoint」、データ管理をす る「Access」などがあります。Office に含まれるソフトウェアは操作性が統一されており、習得が容易です。最初からパソコンにイン ストールされている場合や、個別に購入することもできます。

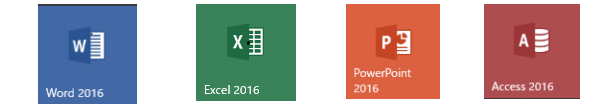

#### **◆ローカルディスクとはなんですか?**

パソコンには、データやプログラムを記憶する場所があります。「ローカルディスク(c)」がそれにあたります。

一般的にはパソコン内の「HDD(ハードディスクドライブ)」を指します。

- <ローカルディスク(C)の確認方法>
- 1. デスクトップ画面左下の「スタート]ボタンをクリックします。

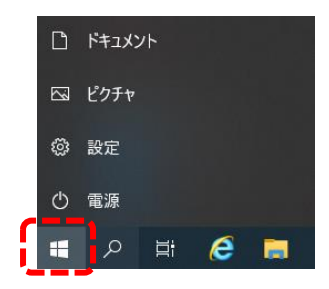

2. [Windows システムツール]をクリックします

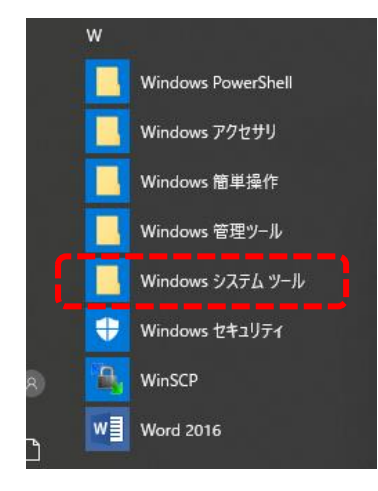

3. [PC]をクリックします。

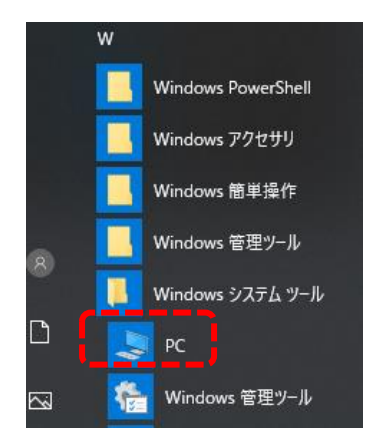

4. [ローカルディスク(C)]が確認できました。

ここにデータやプログラムなどが保存されていきます。空き容量が少なくなるとシステムが不安定になったり、動作が遅くなることがあり

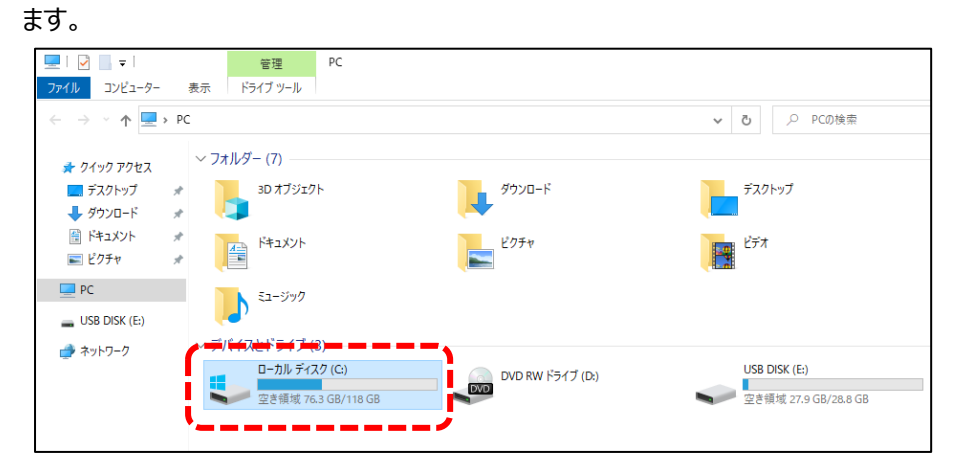

#### **◆パソコンの画面の明るさを調節できますか?**

いくつか方法がありますので、いろいろと試してみてください。

<キーボードから>

機器によって異なるのですが、[Fn] キーを押しながら、太陽みたいな [⇔] キーを押すとディスプレイの明るさが変わります。

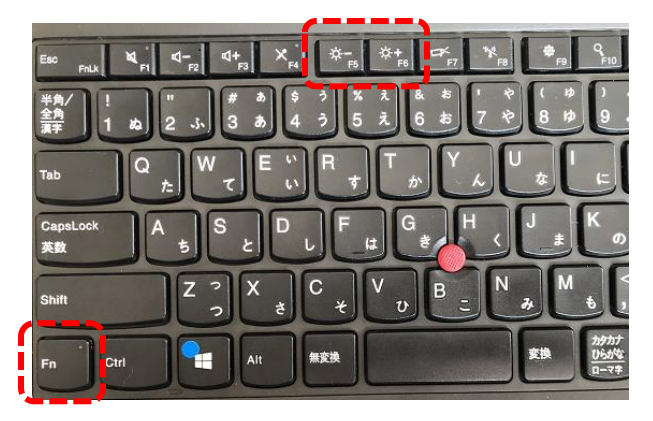

<設定から>

1. デスクトップ画面左下の [スタート] ボタンをクリック[設定]ボタンを選択します。

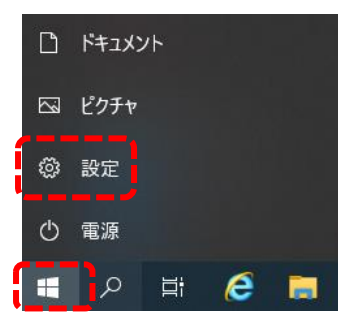

2. [Windows の設定]画面が表示されますので、[システム]をクリックします。

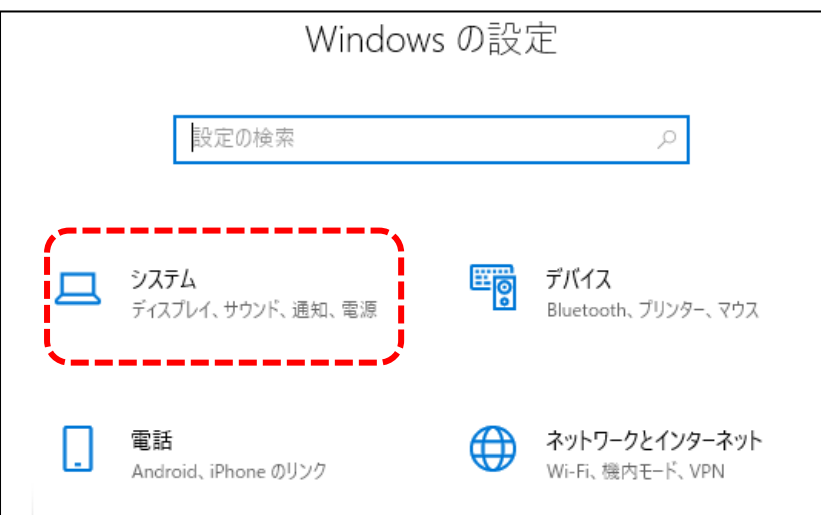

3. [システム]画面が表示されますので、画面左側のメニューから[ディスプレイ]をクリックします。画面右側に表示された[ディスプレ イ]の項目の[明るさの変更]つまみを左右に動かし、ディスプレイの明るさを調整してください。

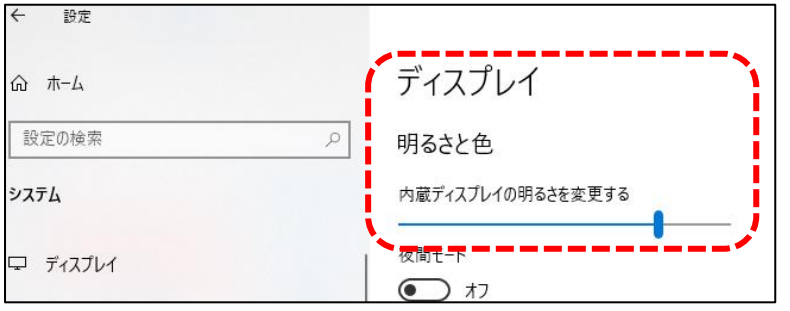

#### ◆音量の調節はできますか?

音は、パソコンの内蔵スピーカーや外付けのスピーカーから出ています。いくつか方法がありますので、いろいろと試してみてください。 <デスクトップから>

デスクトップ右下のタスクバーから音量マークをクリック。つまみを移動させて音量を調節します。

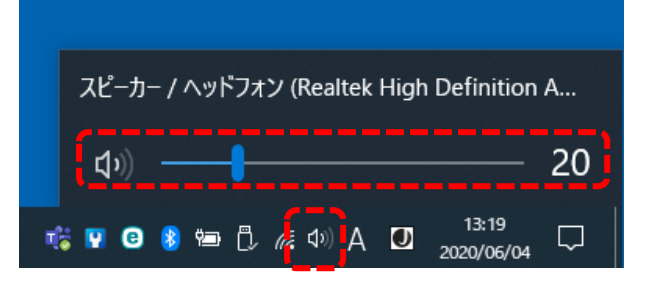

消音や無音は [**ミュート]**といいます。音を出したくない時は、音量・ボリュームを 0 にするか、左端の音量マークをクリックすると 消音のマークが付きます。

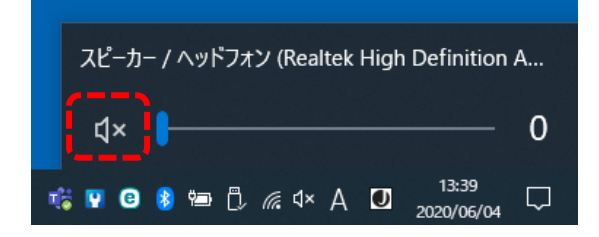

<キーボードから>

機器によって異なるのですが、[Fn]キーを押しながら、音量マーク を押すと音量が調節できます。

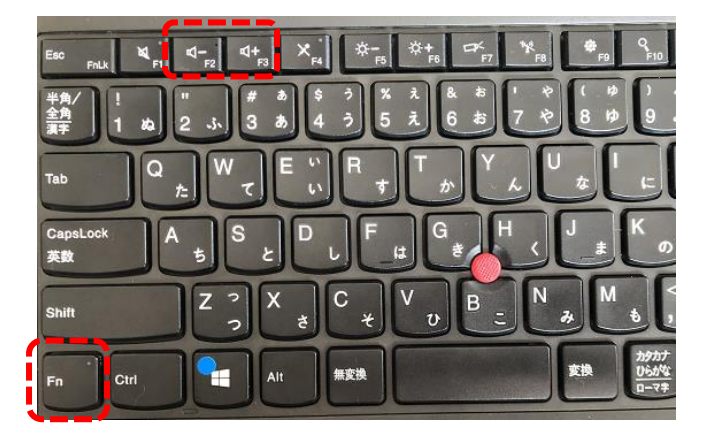

音を出したくない時は、 [Fn] キーを押しながら、音量マーク • ダを押します。

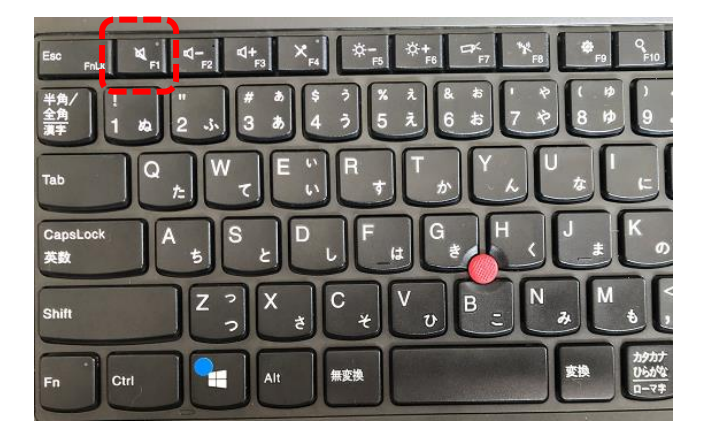

#### **◆マウスを動かしていないのに、マウスポインタが勝手に動きます。どうしたらいいですか?**

マウスが勝手に動いてしまう原因はいくつか考えられます。

<無意識のうちに「タッチパッド」に触れてしまっている>

ノートパソコンでよくある現象ですが、キーボード操作をしているときに気付かないうちに「タッチパッド」へ触れてしまい、「勝手に動い ている!」と勘違いしてしまうことがあります。

ノートパソコンに必ずついているタッチパッドは、反応しないように機能を切ることができます。

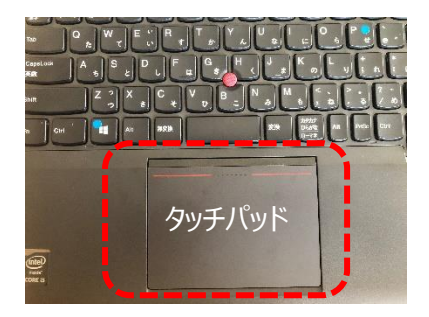

<操作方法>

1. デスクトップ画面左下の [スタート] ボタンをクリック「設定]ボタンを選択します。

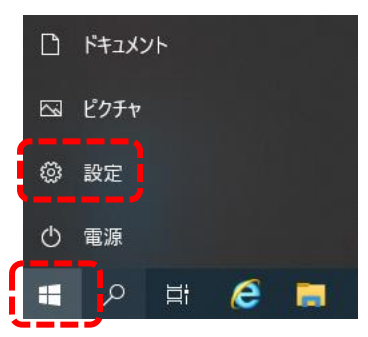

2. [Windows の設定]画面が表示されますので、[デバイス]をクリックします。

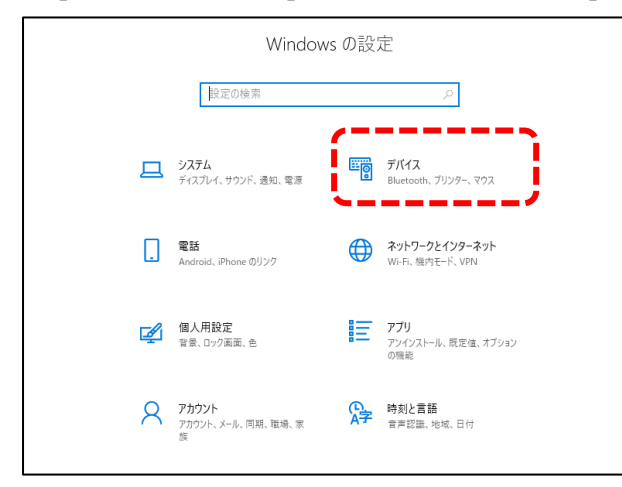

3. 左の項目にある [タッチパッド]をクリックします。

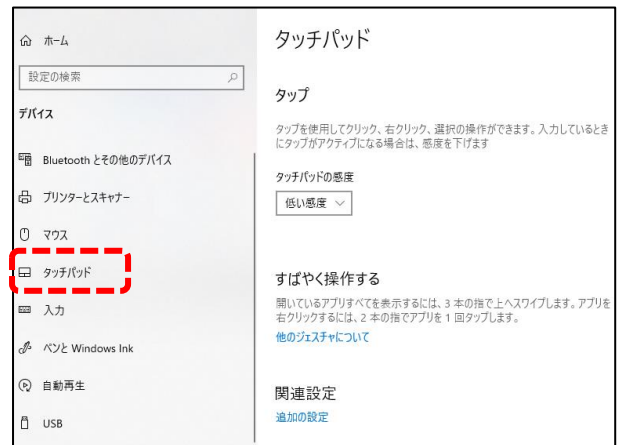

4. [タッチパッド]のところで有効・無効の設定をすることができます。

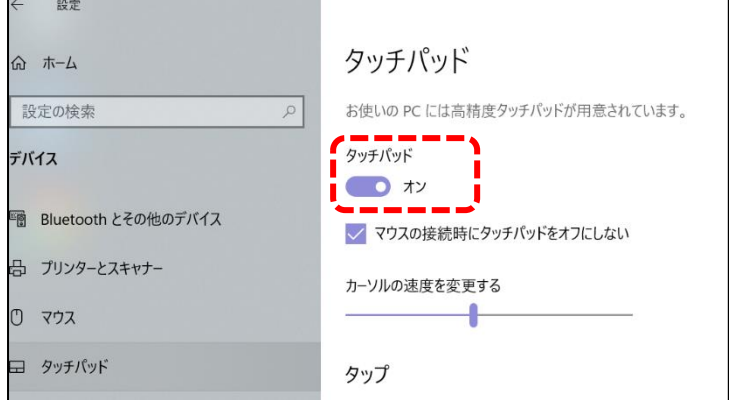

5. [タッチパッド]の下にある切り替えスイッチを左にスライドして、無効にします。

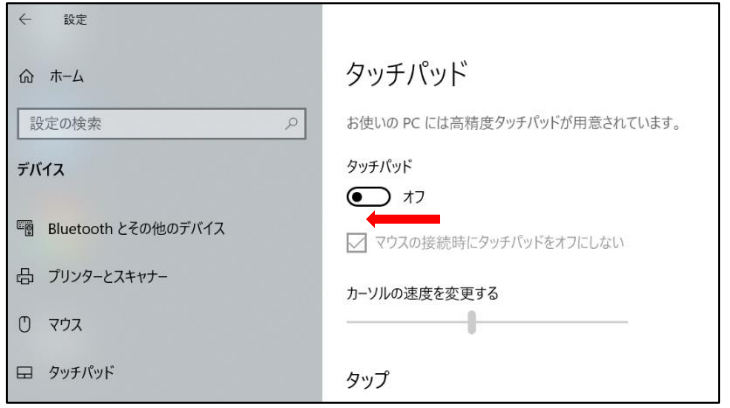

## **◆IME(アイエムイー)パッドとは何ですか?**

IME パッドとは、例えば漢字の読み方が解らない場合などに、マウスを使い手書きすることによって読み仮名が解ったりする大変便 利な機能です。

<IME パッドの開き方>

1. デスクトップ右下のタスクバーにある「あ」または「A」の文字を右クリック

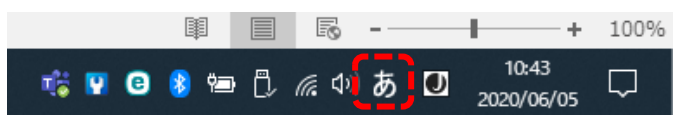

2. [IME パッド] をクリック。

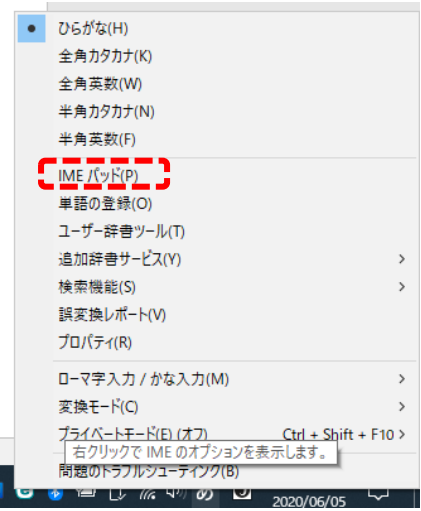

3. 「IME パッド」が開きます。赤く囲われた場所にマウスで手書きしていきます。

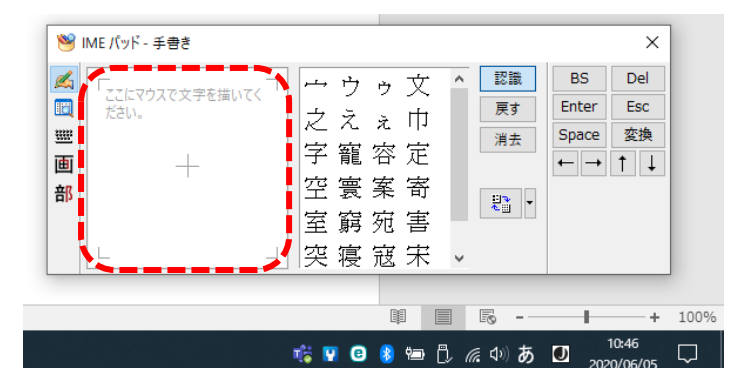

4. 漢字の読み方がわからなくて調べたい場合は、マウスを使い左クリック長押しで手書きで書いていきます。

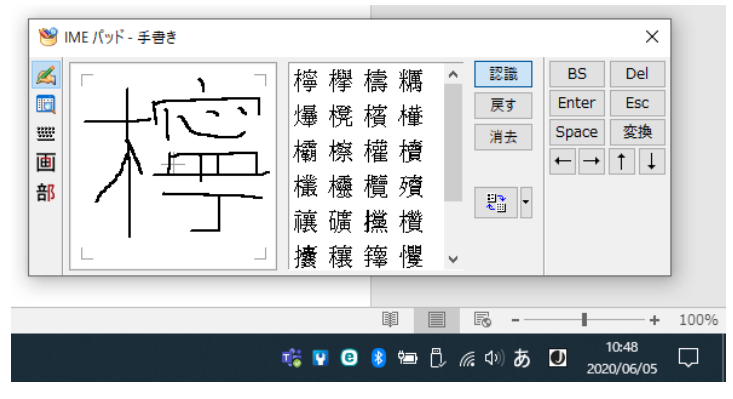

4. マウスで書き終えたら右にある候補の中から書いた漢字を探していき、**「読み仮名を確認したい漢字にカーソルを持っていく」** と、読み仮名が表示されます。書いた漢字を入力したいのであれば文字を入力できる状態で、**「漢字を左クリック」**すれば文 字を入力することができます。

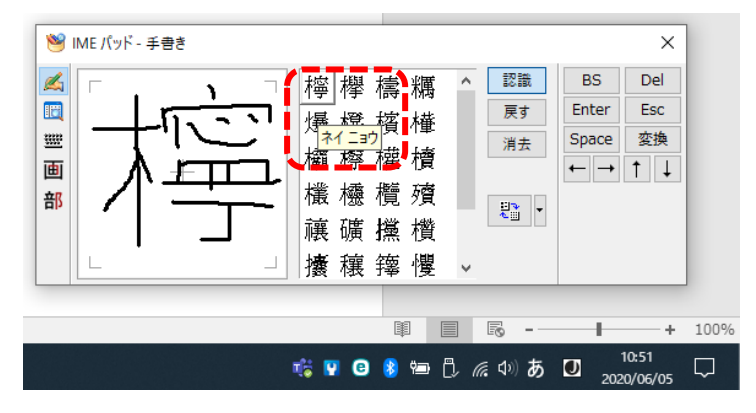

【便利ノート】

IME パッドを使って、次のこともできます。

・漢字の一部分は分かるが、その他は分からない時。

・略字を正式な感じで知りたい時。

興味がある方は、以下を参照してみて下さい。

<https://pc-kaizen.com/windows10-how-to-read-kanji-ime>